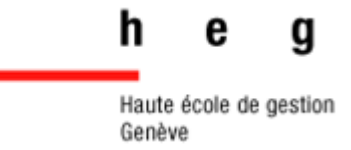

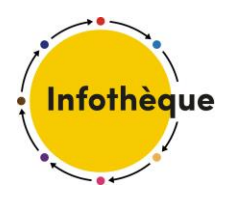

# **Impressions : comment imprimer à la HEG ?**

## *Guide de l'Infothèque*

*Version 1*

Septembre 2023

Impressions

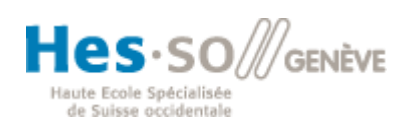

# Table des matières

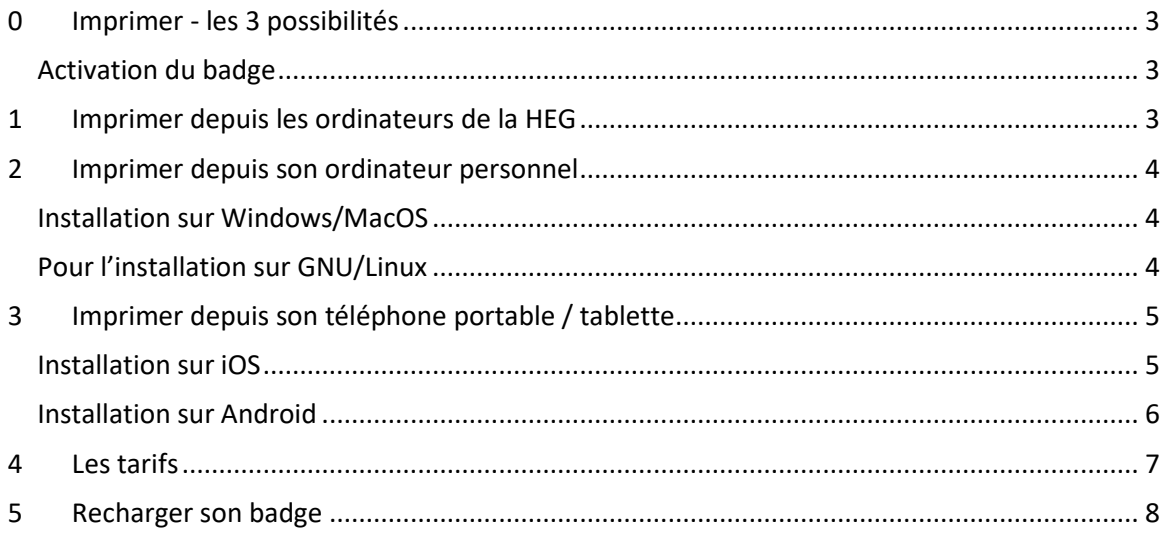

## <span id="page-2-0"></span>**0 Imprimer - les 3 possibilités**

Il existe plusieurs manières d'effectuer des impressions.

Il est possible d'imprimer :

- 1. depuis les **ordinateurs de la HEG**
- 2. depuis son **ordinateur personnel**
- 3. depuis son **téléphone portable**

#### **Première impression ? Activez votre badge !**

Le badge permet d'imprimer mais aussi d'accéder aux bâtiments et locaux.

#### <span id="page-2-1"></span>Activation du badge

- 1. Se connecter avec votre login HES (prénom.nom) au lien [: https://app.hesge.ch/badges/](https://app.hesge.ch/badges/)
- 2. Saisir le numéro figurant sur le badge (regardez bien les exemples !)

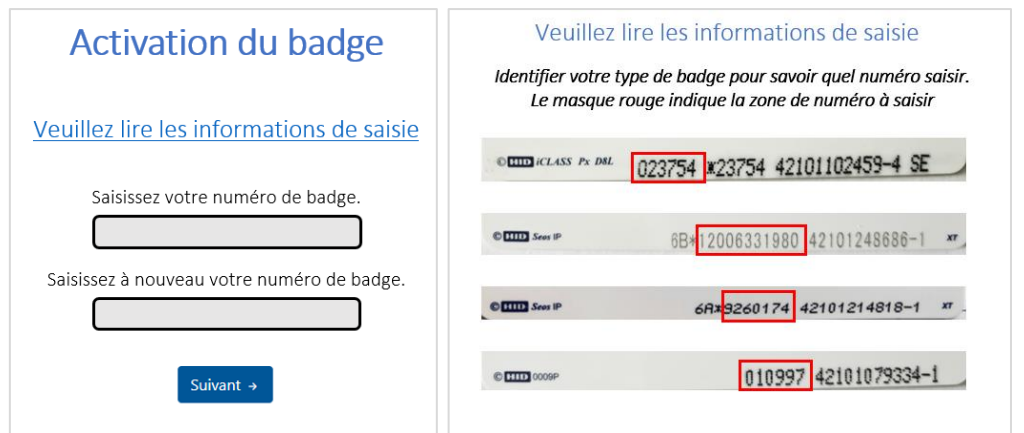

3. Votre badge est activé ! Vous pouvez maintenant imprimer en choisissant l'imprimante **HES-FindMe** et vous dirigez vers n'importe quelle imprimante du campus disponible aux étudiants.

Les chapitres suivants passent en revue ces différentes manières d'imprimer et les liens d'accès.

## <span id="page-2-2"></span>**1 Imprimer depuis les ordinateurs de la HEG**

L'impression depuis les postes de la HEG est la plus simple. Elle est aussi la plus complète en permettant d'imprimer en choisissant le bac « Bypass » pour y ajouter vos feuilles personnelles.

Il suffit de se connecter à un ordinateur de l'école avec votre login HES (prénom.nom) et son mot de passe pour lancer l'impression en choisissant l'imprimante **HES-FindMe**.

Vous pouvez vous rendre vers **n'importe quelle imprimante du campus** à disposition des étudiants et lancer l'impression grâce à votre badge ou en entrant votre login HES (prénom.nom).

## <span id="page-3-0"></span>**2 Imprimer depuis son ordinateur personnel**

L'impression depuis son ordinateur personnel peut se faire de plusieurs manières :

- 1. En installant l'imprimante sur son **ordinateur personnel**
- 2. Via PaperCut en **impression web**

#### *Option préférée :*

#### **Installer l'imprimante sur son ordinateur personnel**

Installer l'imprimante permet de gagner du temps et de clics lorsqu'on souhaite lancer une impression.

#### <span id="page-3-1"></span>*Installation sur Windows/MacOS*

- 1. Ouvrez le lien : <https://mpp.hesge.ch/setup>
- 2. Cliquez sur « Télécharger »
- 3. Ouvrez le fichier qui vient de se télécharger sur votre ordinateur
- 4. Suivez les instructions en vous connectant avec votre login HES (prénom.nom).
- 5. Vous pouvez maintenant imprimer en choisissant l'imprimante **HES-FindMe**
- ➢ En cas de problème, un guide complet est [disponible ici.](https://wiki.hesge.ch/pages/viewpage.action?pageId=39551729#PaperCut(impression)-Manueldeconfiguration)

Vous pouvez vous rendre vers **n'importe quelle imprimante du campus** à disposition des étudiants et lancer l'impression grâce à votre **badge** ou en entrant votre login HES (prénom.nom).

#### <span id="page-3-2"></span>*Pour l'installation sur GNU/Linux*

Veuillez-vous référez au **[Manuel de configuration](https://wiki.hesge.ch/pages/viewpage.action?pageId=39551729#PaperCut(impression)-Manueldeconfiguration)** sur le wiki de la HEG.

#### *Autre option :*

#### **Impression web (PaperCut)**

L'impression web permet de lancer des impressions via votre ordinateur personnel. Les fonctionnalités sont plus réduites que si l'imprimante est installée sur votre ordinateur personnel. Nous recommandons d'installer l'imprimante (prière de vous référer au point précédent) :

- ➢ Ouvrez le lien suivant :<https://wpp.hesge.ch/user>
- ➢ Utilisez votre login HES (prénom.nom) pour vous connecter (suite en page suivante)

 $\triangleright$  Sur la page de menu à gauche, cliquez sur « Impression Web » :

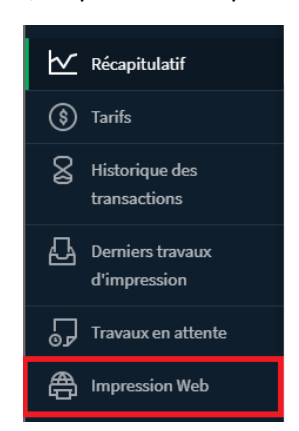

- ➢ Cliquez sur « Envoyez un travail >> »
- ➢ Choisissez le type d'impression que vous souhaitez (A4/A3, couleur ou noir et blanc, recto/verso, livret, etc.)
- ➢ Cliquez ensuite sur « 2. Options d'impression et sélection de compte >> »
- ➢ Choisissez le nombre de copies que vous souhaitez
- ➢ Chargez votre document en parcourant vos fichiers ou en faisant un « glisser-déposer »
- ➢ Cliquez sur « Envoyer & Terminer >> »
- ➢ La page récapitulative s'ouvre et l'impression s'envoie

Vous pouvez vous rendre vers **n'importe quelle imprimante du campus** à disposition des étudiants et lancer l'impression grâce à votre **badge** ou en entrant votre login HES (prénom.nom).

## <span id="page-4-0"></span>**3 Imprimer depuis son téléphone portable / tablette**

Deux possibilités existent pour l'impression depuis le téléphone portable ou une tablette :

- 1. Installer PaperCut (*comme sur son ordinateur personnel*)
- 2. Via l'application PocketHES

#### *Option préférée*

#### <span id="page-4-2"></span>**Installer l'imprimante sur son téléphone portable**

Installer l'imprimante est la manière la plus pratique d'imprimer grâce à son téléphone portable ou sa tablette.

#### <span id="page-4-1"></span>*Installation sur iOS*

- ➢ Ouvrez le lien suivant : <https://mpp.hesge.ch/setup>
- ➢ Cliquez sur « Télécharger »
- $\triangleright$  Le profil de configuration se télécharge
- ➢ Rendez-vous dans vos « Réglages »
- ➢ Cliquez sur « Plus pour votre IPhone »
- ➢ Sous « Profil téléchargé », cliquez sur « Afficher le profil »
- ➢ Cliquez sur « Installer » en haut à droite
- ➢ Votre profil est maintenant installé
- ➢ Vous pouvez maintenant imprimer depuis votre téléphone en lançant l'impression sur **hes-findme.**

Vous pouvez vous rendre vers **n'importe quelle imprimante du campus** à disposition des étudiants et lancer l'impression grâce à votre **badge** ou en entrant votre login HES (prénom.nom).

#### <span id="page-5-0"></span>*Installation sur Android*

- ➢ Ouvrez le lien suivant : <https://mpp.hesge.ch/setup>
- ➢ Cliquez sur « Télécharger »

#### *Autres options :*

#### <span id="page-5-1"></span>**Application PocketHES**

Depuis l'application, il est possible d'imprimer de deux manières :

- $\triangleright$  Directement via l'application
- $\triangleright$  Via d'autres application

Les deux manières de faire sont expliquées directement sur l'application.

Les **formats** pris en charge sont les suivants :

JPEG image / Microsoft Excel / Microsoft PowePoint / PDF Document / PNG Image

#### Imprimer directement depuis l'application PocketHES

Pour des fichiers se trouvant sur l'application. Par exemple, pour un document trouvé sur l'onglet *Cyberlearn* de l'application.

- 1. Lancez l'application PocketHES
- 2. Allez, par exemple, sur l'onglet *Cyberlearn*, choisir un fichier et cliquer dessus
- 3. Cliquez sur le logo de l'imprimante

Pour des fichiers ne se trouvant pas sur l'application :

- 1. Lancez l'application PocketHES
- 2. Allez sur l'onglet *Imprimer*
- 3. Cliquez sur le logo du dossier en haut à droite
- 4. Vous trouvez des fichiers récents

Si le fichier à imprimer ne s'y trouve pas, suivez le point suivant : [Imprimer via une autre](#page-6-1)  [application](#page-6-1)

Vous pouvez vous rendre vers **n'importe quelle imprimante du campus** à disposition des étudiants et lancer l'impression grâce à votre **badge** ou en entrant votre login HES (prénom.nom).

#### <span id="page-6-1"></span>Imprimer via une autre application

Si les documents ne sont pas trouvables via l'application PocketHES, deux raisons sont possibles :

- ➢ Le format du fichier n'est pas pris en charge pour les impressions (cf. [Application](#page-5-1)  [PocketHES\)](#page-5-1)
	- ❖ Il faut exporter votre fichier dans un autre format.
- ➢ Le fichier n'est pas assez récent.
	- ❖ Il faut suivre les étapes ci-dessous.

Pour ce second cas, il est possible de se rendre sur le fichier en question (dans une autre application) et suivre la méthode suivante :

- 1. Ouvrez le fichier
- 2. Cliquez sur le logo carré avec une flèche qui monte :

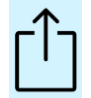

- 3. Choisissez l'application PocketHES *Ne pas choisir « Imprimer » !! Il faut passer par l'application PocketHES si l'imprimante n'a pas été téléchargée sur son téléphone* (pour télécharger l'imprimante : voir chapitre [Installer l'imprimante sur son](#page-4-2)  [téléphone portable\)](#page-4-2)
- 4. PocketHES s'ouvre et il n'y a plus qu'à lancer l'impression

Vous pouvez vous rendre vers **n'importe quelle imprimante du campus** à disposition des étudiants et lancer l'impression grâce à votre **badge** ou en entrant votre login HES (prénom.nom).

### <span id="page-6-0"></span>**4 Les tarifs**

Vous pouvez vérifier le solde de votre badge à l'adresse :<https://wpp.hesge.ch/app> et en vous connectant avec votre login HES (prénom.nom).

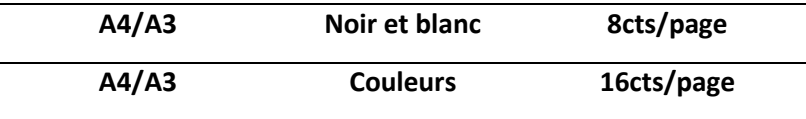

## <span id="page-7-0"></span>**5 Recharger son badge**

Le solde de votre badge est rechargeable à la réception de la HEG, au 1<sup>er</sup> étage du bâtiment B, selon les horaires suivants :

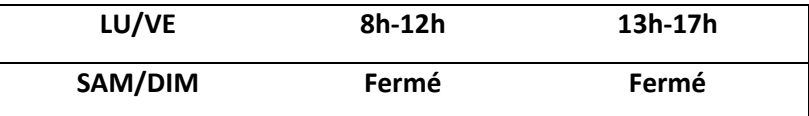